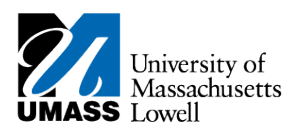

## **SiS – Waiving Health Insurance**

- **1.** Log into Student Self Service (SiS). If you have forgotten your password, you can reset it by using mypassword.uml.edu.
- 2. Select the Waive/Enroll Health Insurance Form link in Student Center.

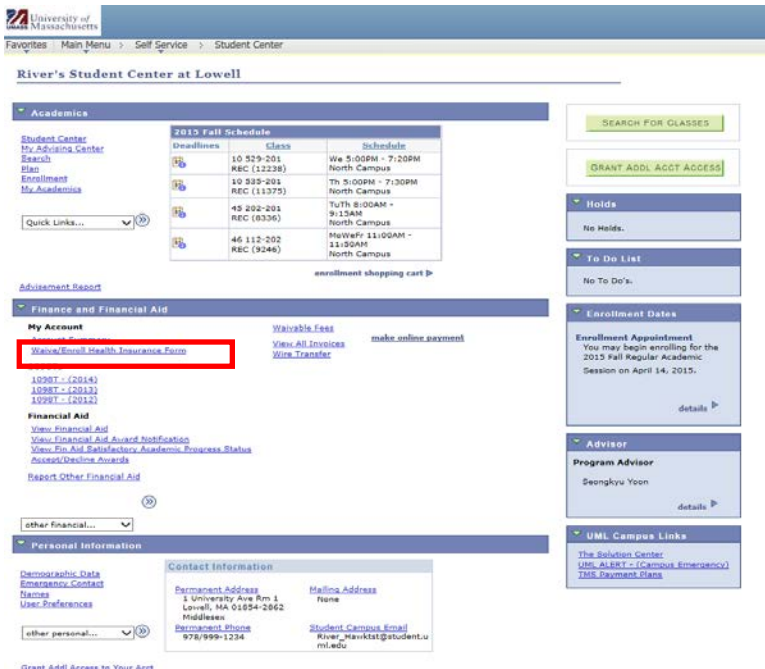

**3.** You will be forwarded to the Student Health Insurance Form page. To waive the University Health Plan, click the appropriate check box to waive the University Health plan.

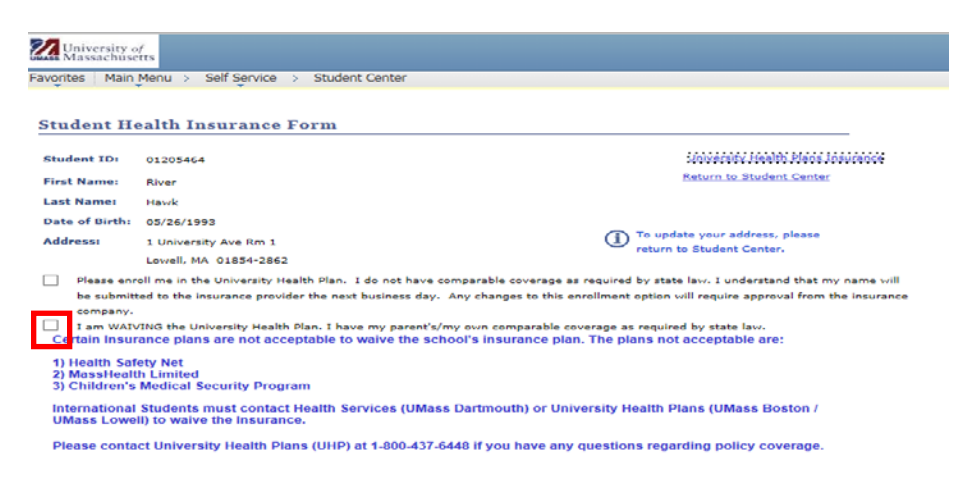

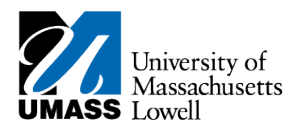

4. Click NEXT

**5.**

**6.** Click

A notification will appear informing you that the next step requires you to have your health insurance card ready.

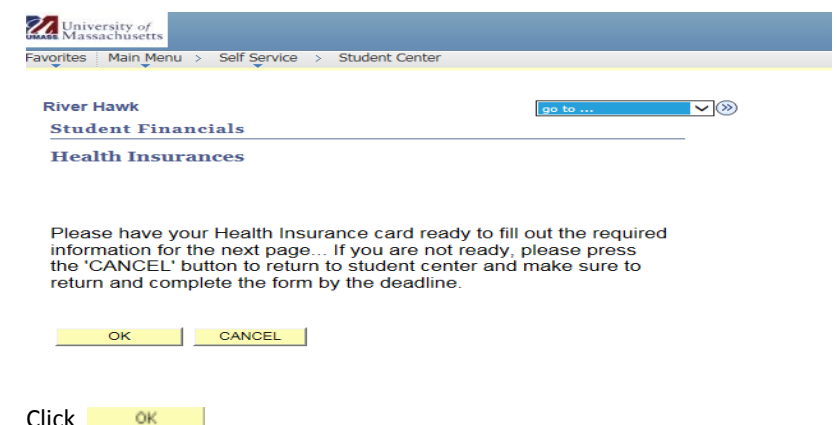

**7.** Using the information found on your health insurance card, fill out the Student Health Insurance Information form.

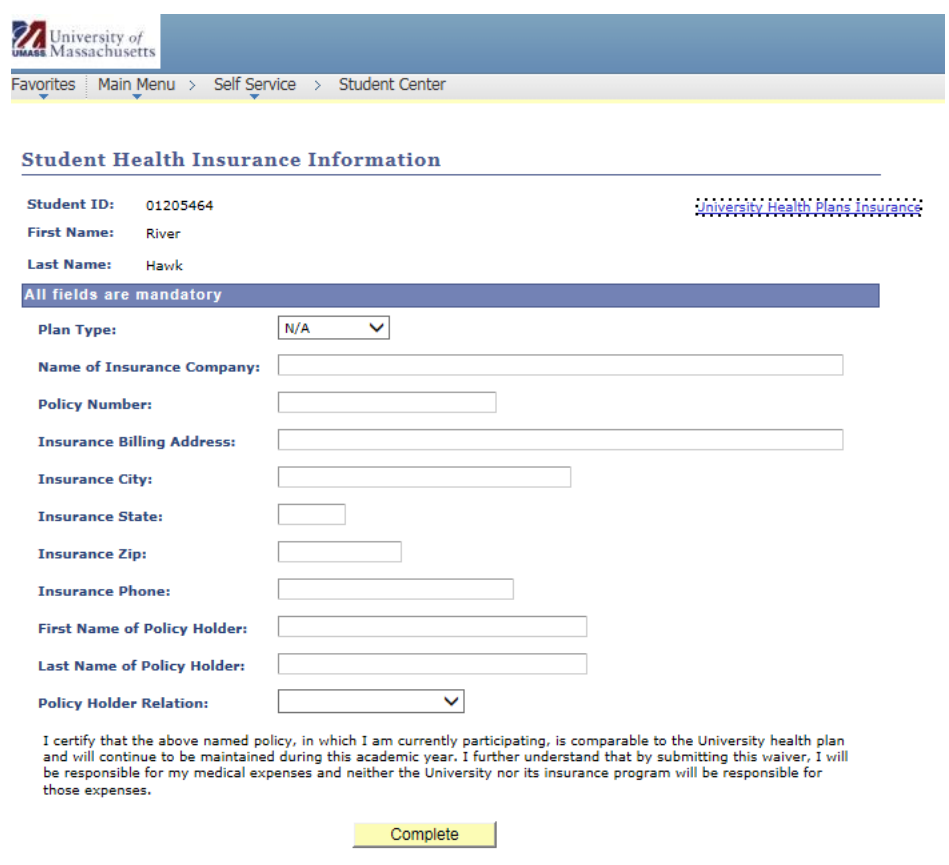

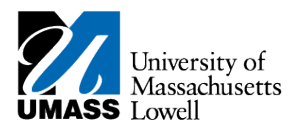

- **8.** Click \_\_  $\footnotesize \textsf{Complete} \quad % \begin{minipage}[b]{0.5\linewidth} \centering \begin{tabular}{lcccc} \textbf{1} & \textbf{2} & \textbf{3} & \textbf{4} & \textbf{5} & \textbf{6} & \textbf{7} & \textbf{8} & \textbf{8} & \textbf{9} & \textbf{10} & \textbf{10} & \textbf{10} & \textbf{10} & \textbf{10} & \textbf{10} & \textbf{10} & \textbf{10} & \textbf{10} & \textbf{10} & \textbf{10} & \textbf{10} & \textbf{10} & \textbf{10$
- **9.** A notification will appear confirming you have successfully waived the University Health Insurance.

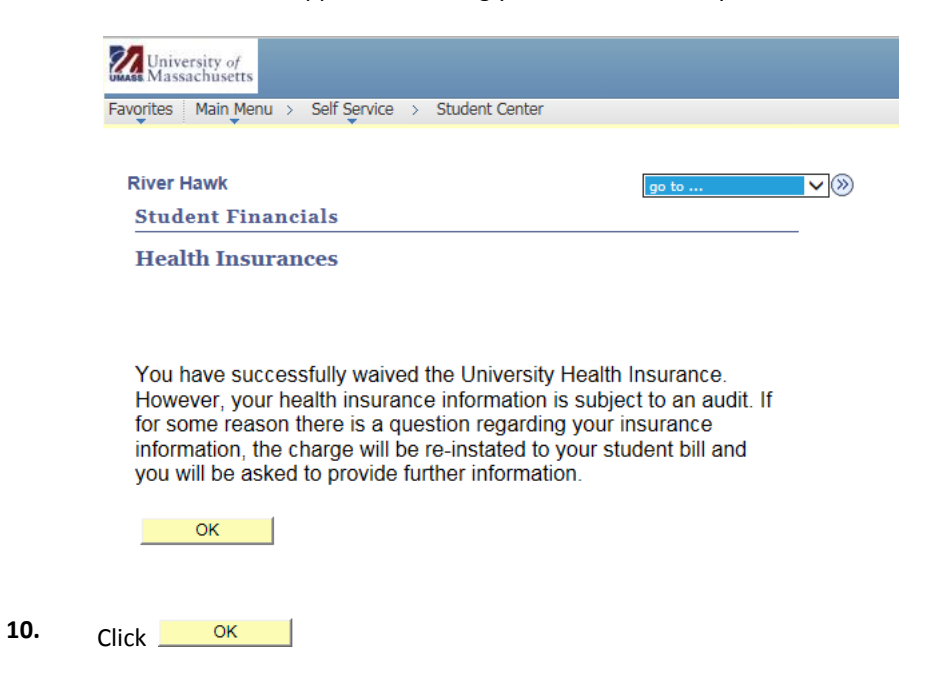

**11.** Congratulations! You have just waived health insurance. **End of Procedure.**